### ЗДРАВСТВУЙТЕ, УВАЖАЕМЫЕ РОДИТЕЛИ.

# ДАННАЯ ИНСТРУКЦИЯ ПОМОЖЕТ ВАМ ЗАРЕГИСТРИРОВАТЬСЯ В СИСТЕМЕ "НАВИГАТОР" И ПОДАТЬ ЗАЯВКУ НА ОБУЧЕНИЕ. ДЛЯ НАЧАЛА ПЕРЕЙДЕМ НА САМ САЙТ НАВИГАТОРА

# HTTPS://NAVIGATOR.DVPION.RU/

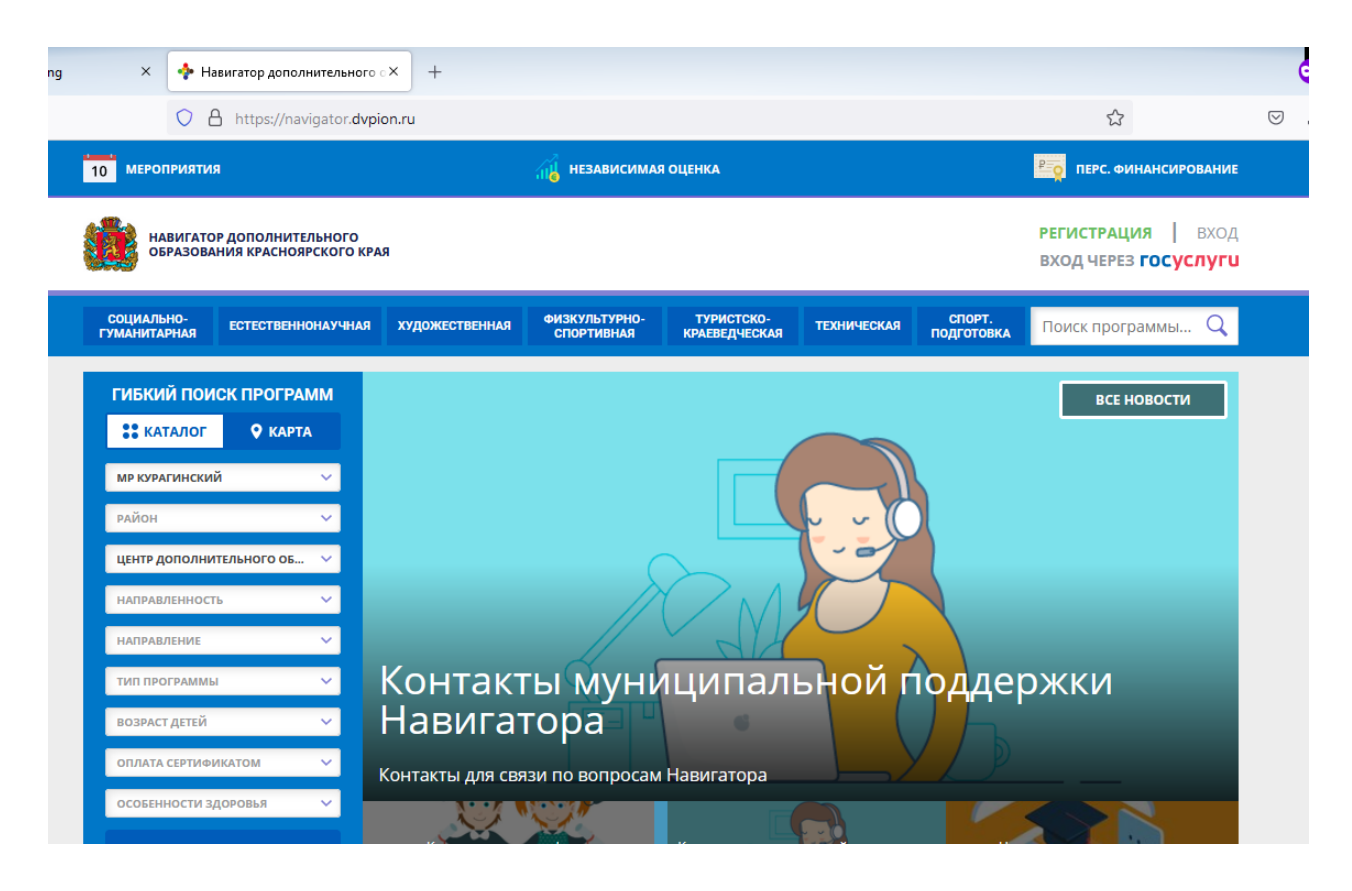

ЕСЛИ ВЫ УЖЕ ЗАРЕГИСТРИРОВАНЫ В ДАННОЙ СИСТЕМЕ, ТО ВАМ СЛЕДУЕТ ПЕРЕЙТИ НА СТРАНИЦУ **8.**

ДЛЯ ТЕХ, КТО НЕ ЗАРЕГИСТРИРОВАН, НАЖИМАЕМ В ВЕРХНЕМ ПРАВОМ УГЛУ ЗЕЛЕНУЮ КНОПКУ **«РЕГИСТРАЦИЯ».**

### ПЕРЕД ВАМИ - СТАНДАРТНАЯ ФОРМА ДЛЯ РЕГИСТРАЦИИ. В НЕЙ НУЖНО ЗАПОЛНИТЬ ВСЕ ПУСТЫЕ ПОЛЯ.

### ОБЯЗАТЕЛЬНО НУЖНО УКАЗАТЬ ДЕЙСТВУЮЩИЙ **НОМЕР ТЕЛЕФОНА, ДЕЙСТВУЮЩУЮ ПОЧТУ И ПАРОЛЬ, КОТОРЫЙ ВЫ НЕ ЗАБУДЕТЕ.**

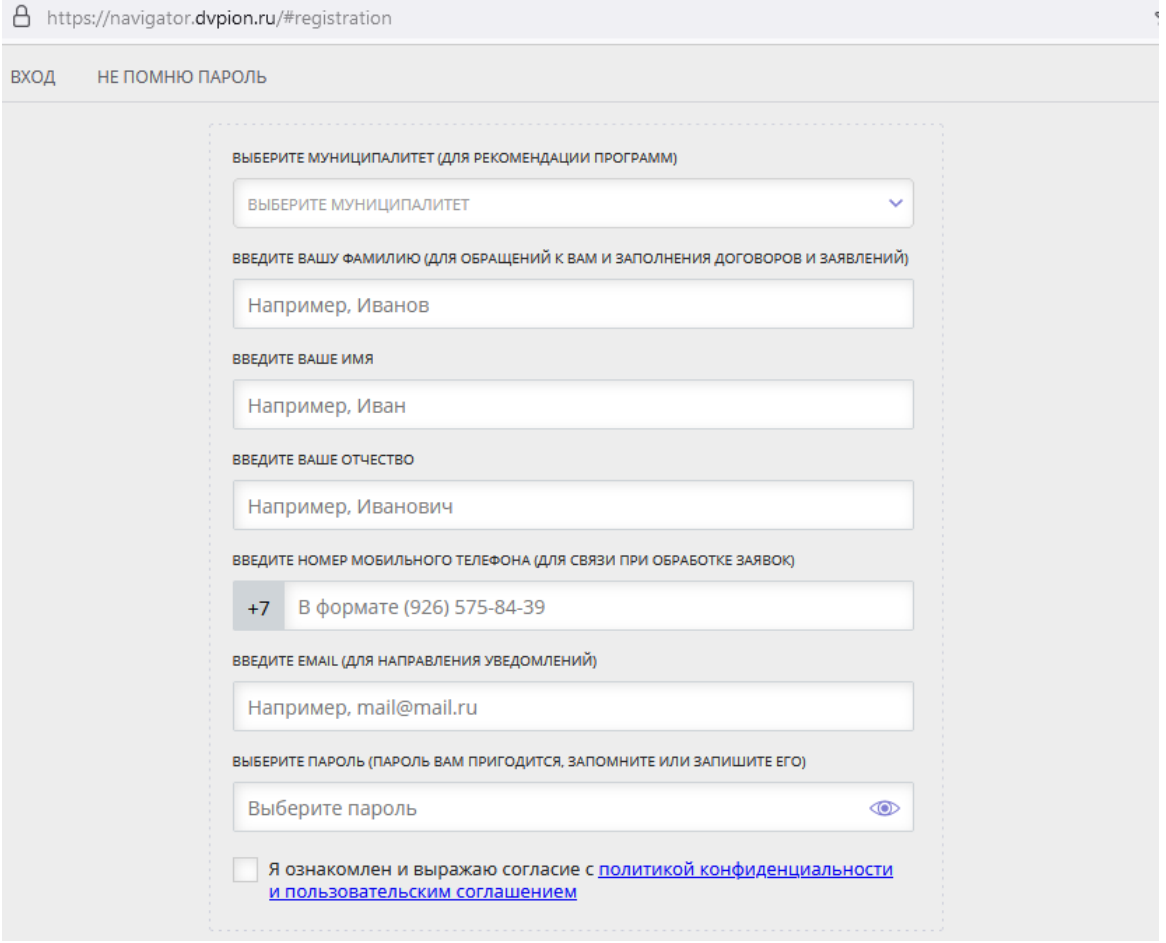

ПОСЛЕ ЗАПОЛНЕНИЯ ВСЕХ ДАННЫХ (ДАННЫХ РОДИТЕЛЯ!), СТАВИМ ВНИЗУ ЗЕЛЕНУЮ ГАЛОЧКУ «Я ОЗНАКОМЛЕН...» И НАЖИМАЕМ КНОПКУ «ЗАРЕГИСТРИРОВАТЬСЯ».

В ПОЛЕ «МУНИЦИПАЛИТЕТ» ВЫБИРАЕМ «МР КУРАГИНСКИЙ».

# **ВАЖНО! УКАЗЫВАЙТЕ ПОЧТУ, К КОТОРОЙ ЕСТЬ ОПЕРАТИВНЫЙ ДОСТУП.**

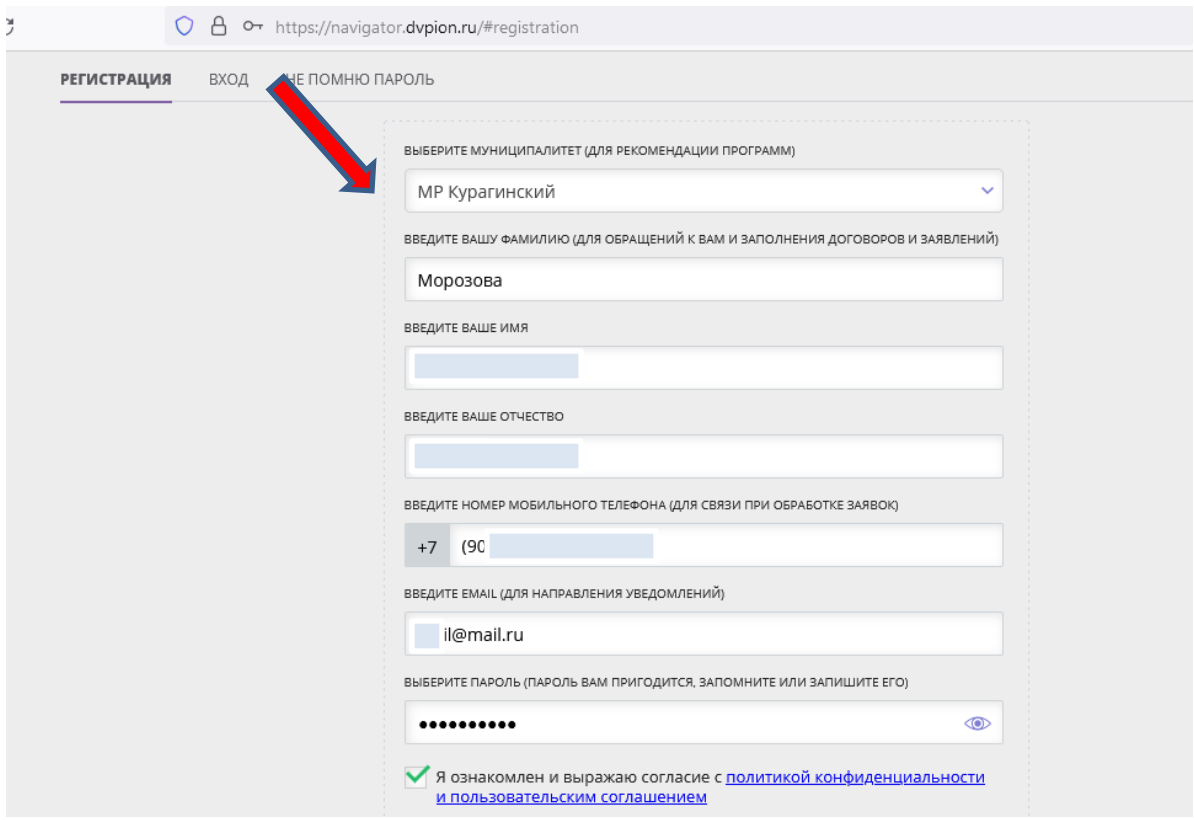

ЕСЛИ РЕГИСТРАЦИЯ ПРОШЛА УСПЕШНО, ВАМ НА ПОЧТУ ПРИДЕТ ПИСЬМО, В КОТОРОМ НУЖНО **ПОДТВЕРДИТЬ РЕГИСТРАЦИЮ, ПРОЙДЯ ПО ССЫЛКЕ В ПИСЬМЕ.**

**ЕСЛИ ПИСЬМО НЕ ПРИХОДИТ, ПРОВЕРЬТЕ ПАПКУ «СПАМ». ПИСЬМО МОЖЕТ ПРИЙТИ С НЕКОТОРОЙ ЗАДЕРЖКОЙ.**

НА САЙТЕ НАВИГАТОРА ВМЕСТО КНОПОК "ВОЙТИ" И "РЕГИСТРАЦИЯ" ПОЯВИТСЯ АКТИВНАЯ КНОПКА С ВАШИМ ФИО. НАЖИМАЕМ НА НЕЁ.

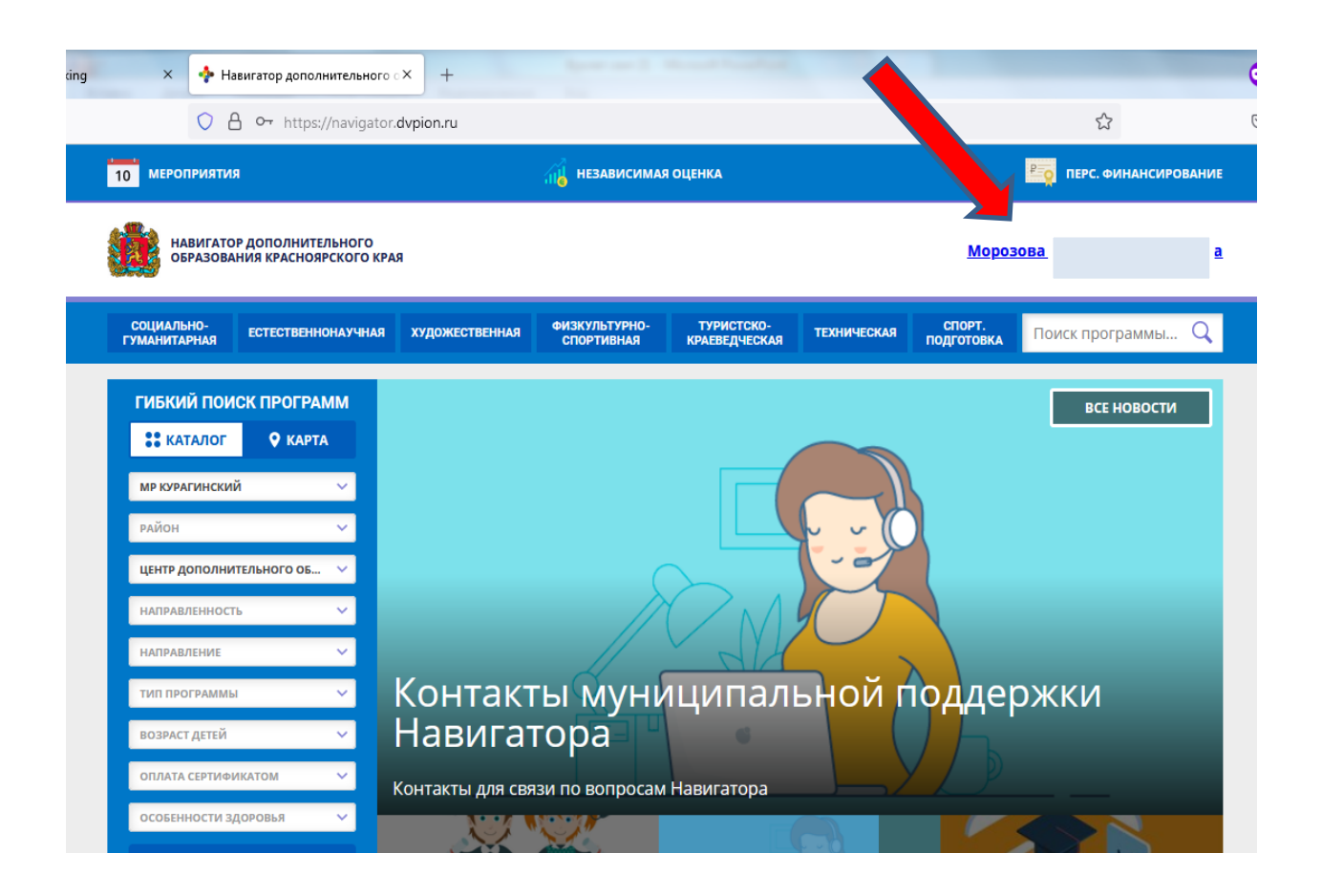

ПЕРЕД ВАМИ ОТКРЫВАЕТСЯ ВАША КАРТОЧКА РОДИТЕЛЯ. В НЕЙ ВАМ НУЖНО ДОБАВИТЬ СВОЕГО РЕБЕНКА И ВНЕСТИ ЕГО ПЕРСОНАЛЬНЫЕ ДАННЫЕ.

ДЛЯ ТОГО, ЧТОБЫ ДОБАВИТЬ РЕБЕНКА, НАЖИМАЕМ НА ЧЕРНЫЙ ПЛЮС **(ДОБАВИТЬ РЕБЕНКА) И ВВОДИМ ДАННЫЕ РЕБЕНКА.**

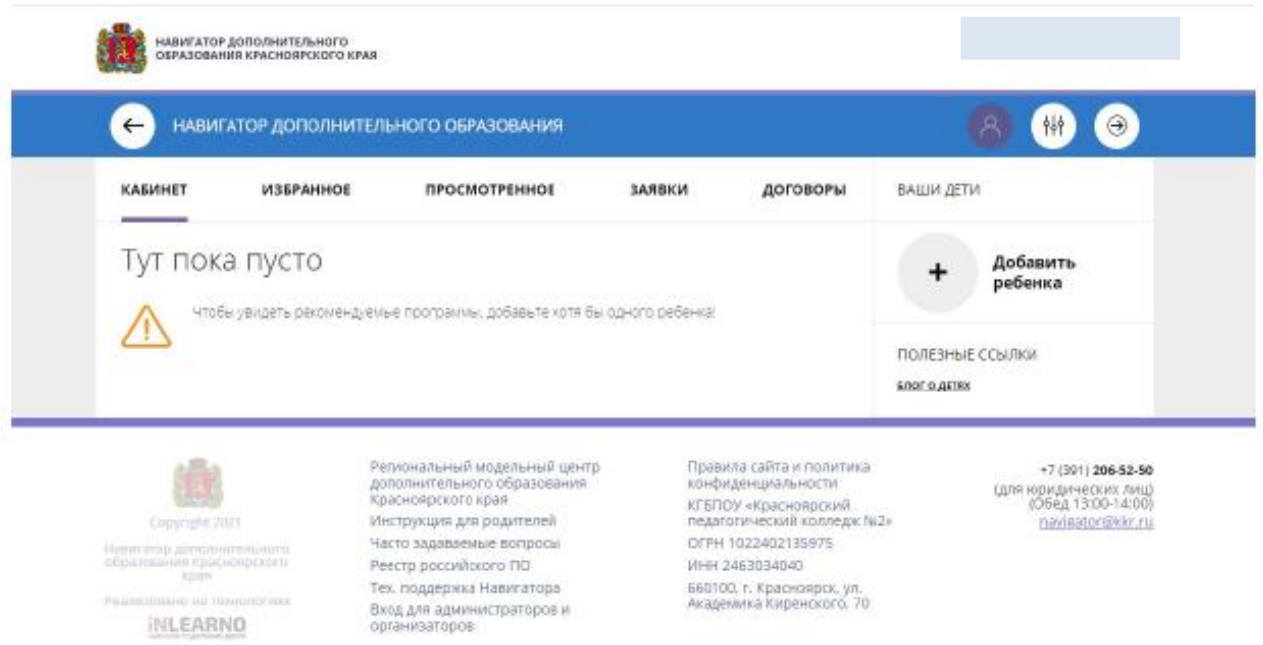

# ПОСЛЕ ДОБАВЛЕНИЯ ДАННЫХ НАЖИМАЕМ ЗЕЛЕНУЮ КНОПКУ **"ДОБАВИТЬ РЕБЕНКА".**

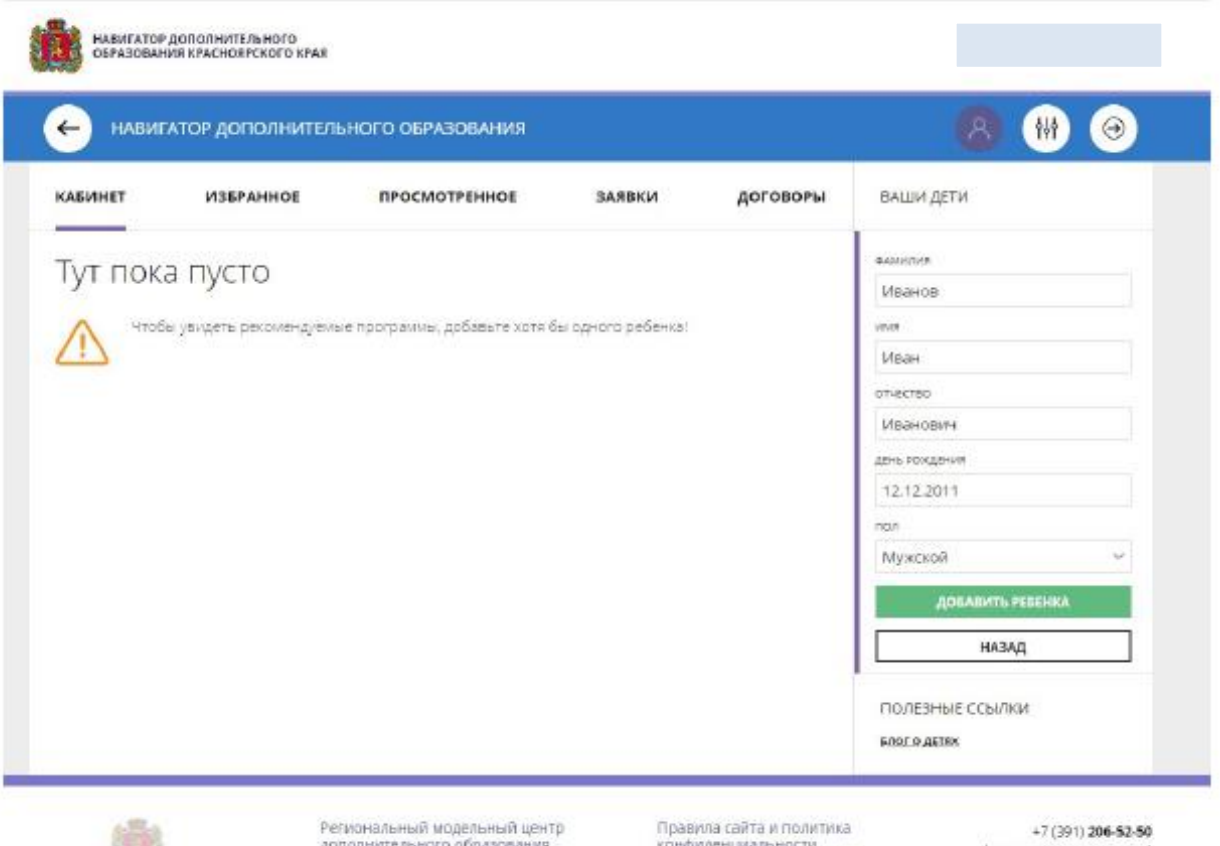

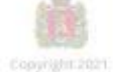

«Завигатор дополнительного<br>образования Кратинирского<br>«дая Реализовано на теологичнос

ISIL CABRIO

130681WR Краснопрского края

Инструкция для родителей Часто задаваемые вопросы Реестр российского ПО

Тех, поддержка Навигатора Вход для администраторов и

конфиденциальност КГБПОУ «Красноярский педагогический колледж Ns2» OFPH 1022402135975 ИНН 2463034840 660100, г. Красноярск, ул. Академика Киренского. 70

#### (для юридических лиц)<br>(Обед 13:00-14:00) navigator@kkr.ru

Активация Win YIOOs aktyaigposan ПОСЛЕ ТОГО, КАК ВЫ ДОБАВИЛИ РЕБЕНКА, ВАМ НУЖНО ВЕРНУТЬСЯ НА ГЛАВНУЮ СТРАНИЦУ. ДЛЯ ЭТОГО НАЖИМАЕМ НА ГЕРБ КРАСНОЯРСКОГО КРАЯ ИЛИ КНОПКУ СО СТРЕЛОЧКОЙ НАЗАД.

НАЧИНАЕМ ИСКАТЬ НУЖНУЮ ПРОГРАММУ И ПОДАЕМ ЗАВЯКУ НА ОБУЧНИЕ.

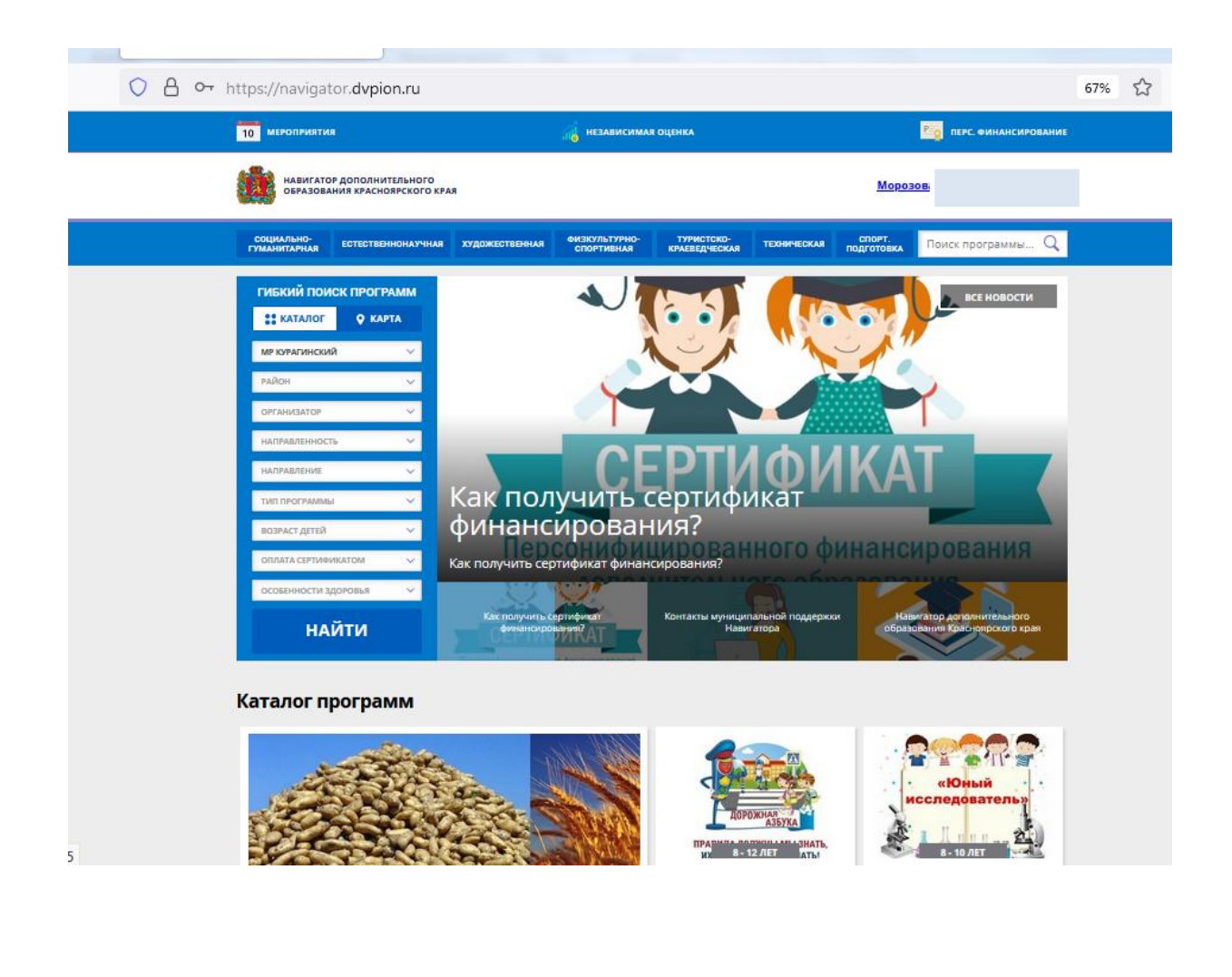

В МЕНЮ СЛЕВА РАСПОЛОЖЕН **«ГИБКИЙ ПОИСК ПРОГРАММ».** МОЖНО ЗАПОЛНИТЬ ТОЛЬКО ДВА ПУНКТА - «МУНИЦИПАЛИТЕТ» И «ОРГАНИЗАТОР».

В НАШЕМ СЛУЧАЕ МУНИЦИПАЛИТЕТ - **«МР КУРАГИНСКИЙ».**

ОРГАНИЗАТОР – ОБРАЗОВАТЕЛЬНОЕ УЧРЕЖДЕНИЕ, В КОТОРОМ БУДЕТ УЧИТЬСЯ ВАШ РЕБЕНОК ПО ПРОГРАММЕ. ВЫБИРАЕМ ЕГО ИЗ ВЫПАДАЮЩЕГО МЕНЮ.

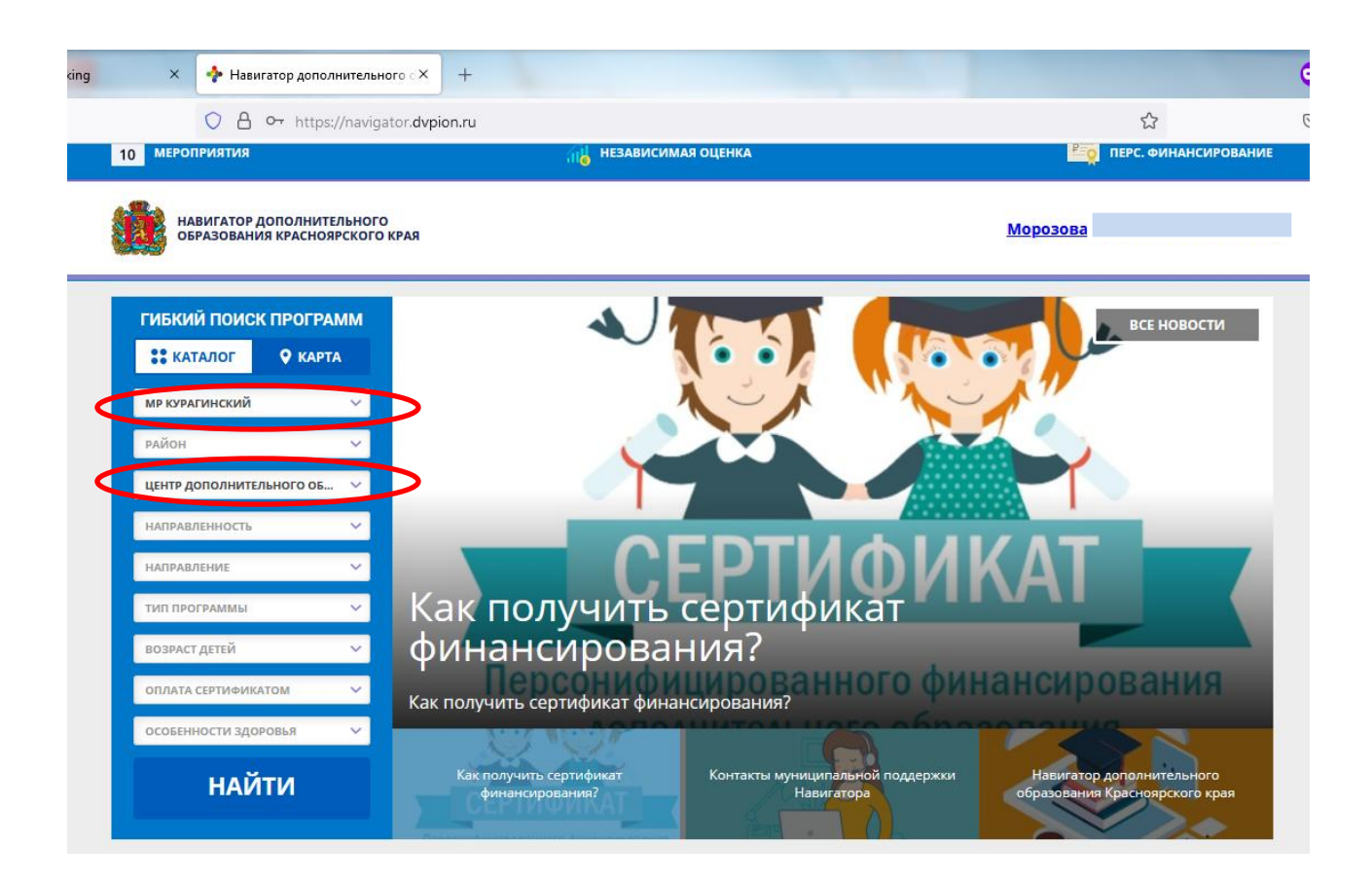

ДЛЯ ПРИМЕРА ВЕБЕРЕМ ОРГАНИЗАТОРОМ «ЦЕНТР ДОПОЛНИТЕЛЬНОГО ОБРАЗОВАНИЯ».

ПЕРЕД ВАМИ ОТКРЫВАЮТСЯ ВСЕ ПРОГРАММЫ ЭТОГО УЧРЕЖДЕНИЯ.

В ПРИВЕДЕННЕМ СПИСКЕ ВЫ ВЫБИРАЕТЕ НУЖНУЮ ПРОГРАММУ ДЛЯ ВАШЕГО РЕБЕНКА И ПОДАЁТЕ ЗАЯВКУ НА ОБУЧЕНИЕ.

КАК ЭТО СДЕЛАТЬ, МЫ ПОКАЖЕМ НА ПРИМЕРЕ ПРОГРАММЫ «IT – ПАЛИТРА».

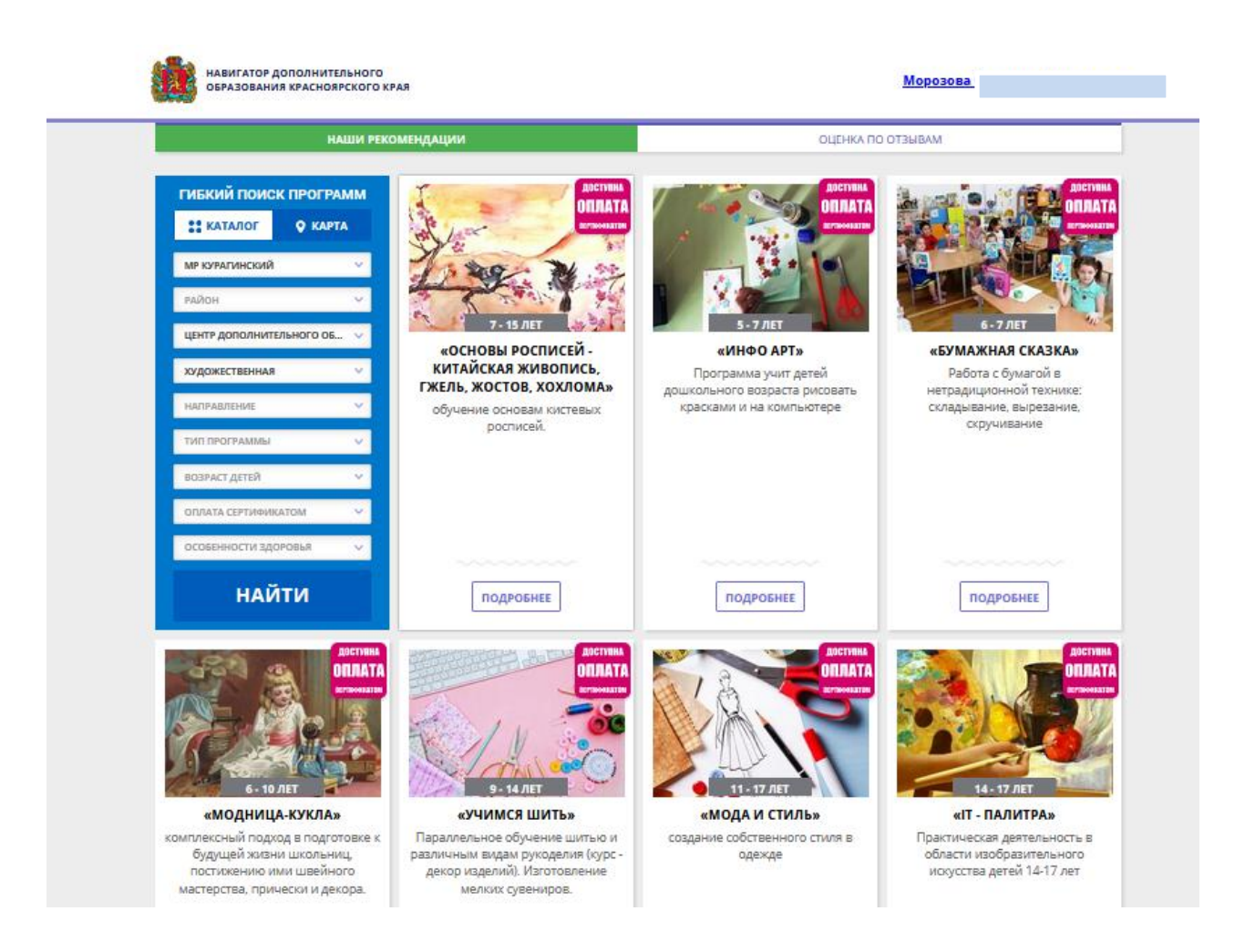

### НАХОДИМ В СПИСКЕ И НАЖИМАЕМ НА ПРОГРАММУ «IT – ПАЛИТРА». ПЕРЕД НАМИ ОТКРЫВАЕТСЯ КАРТОЧКА ПРОГРАММЫ, В КОТОРОЙ УКАЗАНА ВСЯ ИНФОРМАЦИЯ О НЕЙ.

### НАС ИНТЕРЕСУЕТ ЗЕЛЕНАЯ КНОПКА **«ЗАПИСАТЬСЯ».** НАЖИМАЕМ НА НЕЁ

![](_page_9_Picture_2.jpeg)

В ПОЯВИВШЕМСЯ ОКНЕ НАМ ПРЕДЛАГАЮТ ВЫБРАТЬ ГРУППУ. ВЫБИРАЕМ НУЖНУЮ ГРУППУ (НАПРИМЕР, ГРУППА № 3) И НАЖИМАЕМ **«ДАЛЕЕ».**

ЕСЛИ ВЫ НЕ ЗНАЕТЕ, КАКУЮ ГРУППУ ВЫБРАТЬ, МОЖЕТЕ УТОЧНИТЬ У ПЕДАГОГА ИЛИ ВЫБРАТЬ ЛЮБУЮ. ПЕДАГОГ САМ ПЕРЕМЕСТИТ ВАШУ ЗАЯВКУ В НУЖНУЮ ГРУППУ.

![](_page_10_Picture_113.jpeg)

![](_page_10_Picture_3.jpeg)

rrc-kuragino.ru

нравственному развитию школьников. Программа реализуется очно-заочн применением сетевой формы и дистанционных образовательных технологий и реализуется для учащихся школ района в возрасте 14-17 лет. Новизна Программы в том, что сетевая форма реализации с широким

применением дистанционных образовательных технологий, позволяет вместе

### ЗАТЕМ СТАВИМ ГАЛОЧКУ ВОЗЛЕ ФИО ВАШЕГО РЕБЕНКА И ВНОВЬ НАЖИМАЕМ **«ДАЛЕЕ».**

![](_page_11_Picture_37.jpeg)

362-60-33, +7 (391) 362-37-48 rrc\_kuragino@mail.ru<br>rrc-kuragino.ru

Поделиться:  $w[f]$   $\left[ \begin{array}{c} 2 \\ 4 \end{array} \right]$   $\left[ \begin{array}{c} 2 \\ 2 \end{array} \right]$ 

нравственному развитию школьников. Программа реализуется очно-заочно с применением сетевой формы и дистанционных образовательных технологий и реализуется для учащихся школ района в возрасте 14-17 лет. Новизна Программы в том, что сетевая форма реализации с широким

применением дистанционных образовательных технологий, позволяет вместе

ЕСЛИ ВЫ ВСЕ СДЕЛАЛИ ПРАВИЛЬНО, ТО ВАША ЗАЯВКА БУДЕТ УСПЕШНО ПРИНЯТА ОРГАНИЗАЦИЕЙ И ВАШ РЕБЕНОК БУДЕТ ЗАЧИСЛЕН В НУЖНУЮ ГРУППУ.

ОБРАТИТЕ ВНИМАНИЕ, ЧТО ОТПРАВКА ЗАЯВКИ ЕЩЕ НЕ ЯВЛЯЕТСЯ ФАКТОМ ЗАЧИСЛЕНИЯ НА ОБУЧЕНИЕ. РЕБЕНОК БУДЕТ ЗАЧИСЛЕН ПОСЛЕ ОБРАБОТКИ ЗАЯВКИ И ПРОВЕРКИ ВСЕХ НУЖНЫХ ДАННЫХ.

![](_page_12_Picture_2.jpeg)

rrc-kuragino.ru

Поделиться: **W** f g 2

нравственному развитию школьников. Программа реализуется очно-заочно с применением сетевой формы и дистанционных образовательных технологий и реализуется для учащихся школ района в возрасте 14-17 лет. Новизна Программы в том, что сетевая форма реализации с широким

применением дистанционных образовательных технологий, позволяет вместе

# **ЕСЛИ ВЫ ЗАБЫЛИ ЛОГИН И ПАРОЛЬ ОТ ЛИЧНОГО КАБИНЕТА НА САЙТЕ НАВИГАТОРА…**

В случае утери пароля для входа в личный кабинет пользователя, его можно восстановить, нажав на ссылку «Вход» и выбрав «Не помню пароль».

![](_page_13_Picture_2.jpeg)

Далее нужно будет ввести в появившемся окне адрес электронной почты, которую вы использовали при регистрации и нажать «Восстановить мой пароль». На электронную почту, указанную при регистрации, будет выслан новый пароль.

Это письмо вы можете пометить «флажком» как важное. В случае необходимости, вы всегда сможете найти пароль в этом письме.

**Если Вы не помните адрес почты, обратитесь к педагогу, ведущему программу или сотрудникам МОЦ по тел.: 8(39136)2-60-33.**

Адрес: пгт. Курагино, ул. Партизанская, д. 138 (бывшее здание ДДТ), кабинет 7.

**Записывайте логин и пароль так, чтобы потом могли легко найти (скриншот в телефоне, записная книжка в телефоне и т.д.) .** 14

![](_page_14_Picture_0.jpeg)

# СПАСИБО ЗА ВНИМАНИЕ!

# ПРИЯТНОГО ПОЛЬЗОВАНИЯ СИСТЕМОЙ "**НАВИГАТОР ДОПОЛНИТЕЛЬНОГО ОБРАЗОВАНИЯ КРАСНОЯРСКОГО КРАЯ"**

ПО ВСЕМ ВОПРОСАМ МОЖЕТЕ ОБРАЩАТЬСЯ К СОТРУДНИКАМ МУНИЦИПАЛЬНОГО ОПОРНОГО ЦЕНТРА (МОЦ) ПО ТЕЛ.: **8(39136)2-60-33.**

**АДРЕС: ПГТ. КУРАГИНО, УЛ. ПАРТИЗАНСКАЯ, Д. 138 (БЫВШЕЕ ЗДАНИЕ ДДТ), КАБИНЕТ № 7.** 

![](_page_14_Picture_5.jpeg)